# Dokumentasjon for

undervisningsrommet

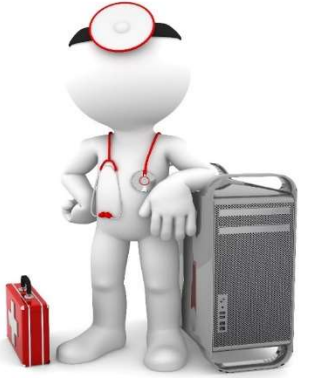

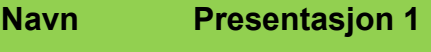

Bygning KMD-bygget

Romnr 4236

Her har UiB serviceansvar for det tekniske AV-oppsettet

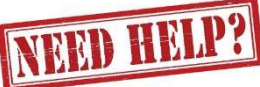

UiB IT-assistent 555 83996

Auditoriestøtte (Man-ons-fre: 0800-1700) Eventuelt sak via hjelp.uib.no

# Driften KMD 974 27 234

Hendelser som involverer vold/trusler

Lys/strøm etc. Eventuelt behovsmelding via feilogmangler@uib.no

# Vekter 555 88081

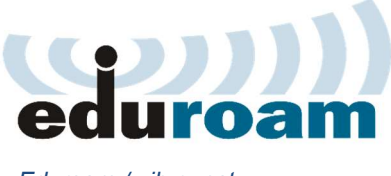

Eduroam / uib-guest

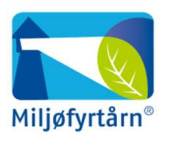

UNIVERSITETET I BERGEN

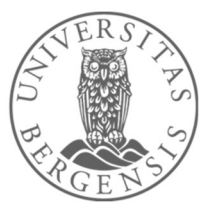

#### Komme i gang med undervisningen

Rommet har ingen fast PC. Du må derfor ha med egen bærbar datamaskin.

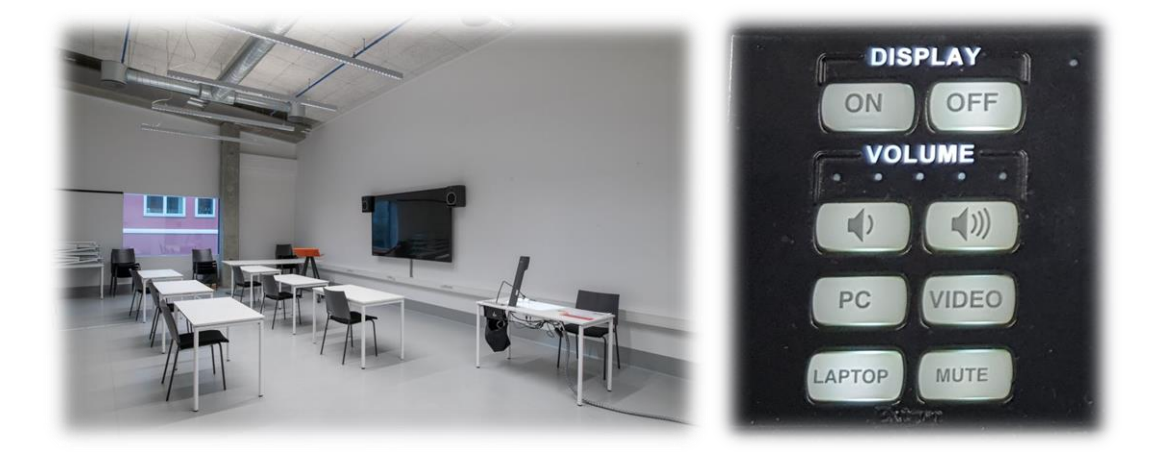

Du slår på skjerm på vegg ved å trykke på «ON» på panelet. Knappene under «VOLUME» styrer volumet for skjerm på vegg. Husk at volumet også må være stilt opp på din bærbare datamaskin.

#### Koble til bærbar datamaskin

Trykk på «LAPTOP» for å koble til medbrakt bærbar datamaskin. Deretter kobler du HDMI-kabelen til din bærbare, enten direkte, eller via en av overgangene.

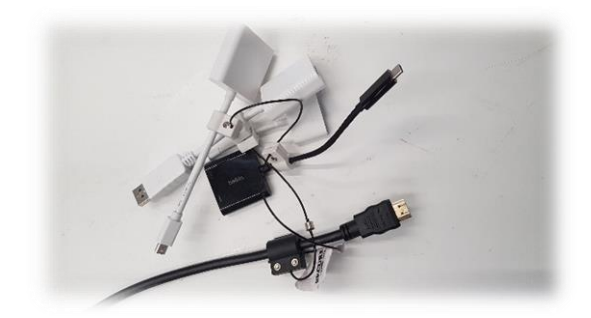

#### Bruk av dokumentkamera

Trykker du på «VIDEO» kan du benytte dokumentkamera. Løft kamera opp dersom det ligger nede. Det slå seg da automatisk på. Du kan zoome inn og ut på gjenstand, dokument eller hva du har lagt på selve visningsflaten.

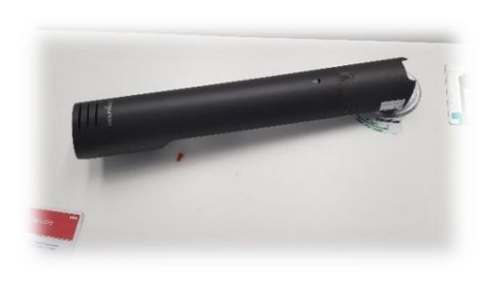

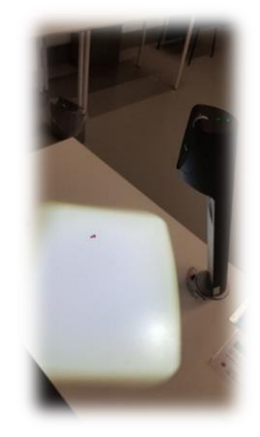

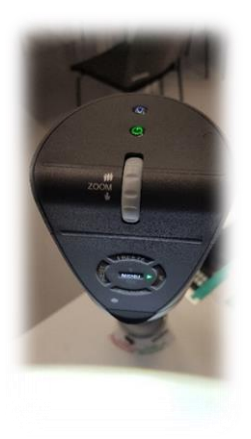

### Bruk av trådløs hodebøylemikrofon

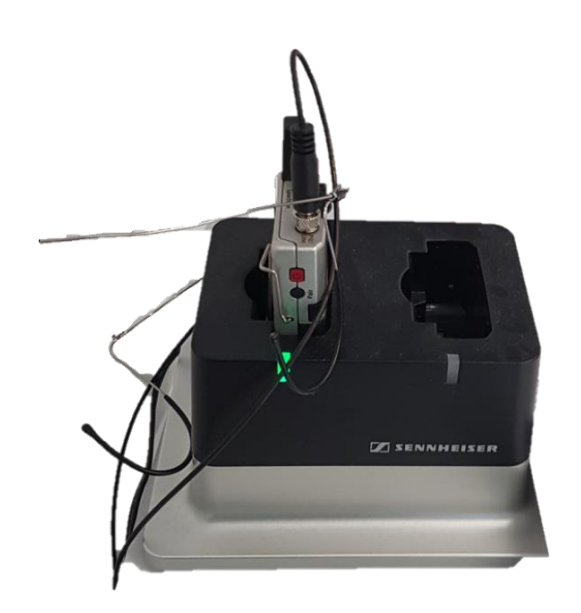

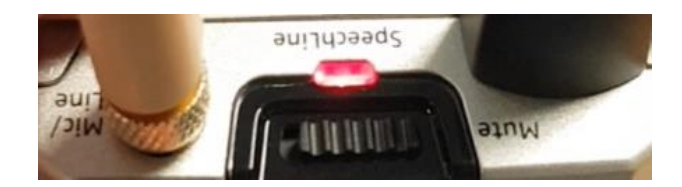

*Hodebøylemikrofon (sender)*

- Stort sett vil de **slå seg på automatisk noen sekunder etter at du tar den ut av laderen**. Mikrofonens sender vil **lyse rødt** (se bilde over) helt til den får kontakt med mottaker og er klar til å brukes.
- Når mikrofonen er klar til å brukes vil den **lyse gult dersom «Mute» er slått på**. Dersom **«Mute» er slått av lyser den grønt**. Mikrofonene vil ikke gi lyd før «Mute» er slått av og lyser grønt.
- Dersom det **ikke kommer noe lys** (rødt, gult eller grønt) når du tar mikrofonen ut av lader, **må du slå den på manuelt**. Du trykker inn **den røde knappen (1)** på siden til den begynner å lyse.

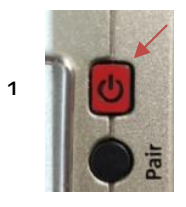

Når den grønne lampen lyser på mikrofonen, er den klar til å brukes.

## **NB: Husk å sette mikrofon på lading etter bruk!**

## Endre mellom «Duplicate» og «Extend» visning

For å velge mellom **«Duplicate»** og **«Extend»** holder du inne «**Windowstast»** mens du trykker gjentatte ganger på «**P»**.

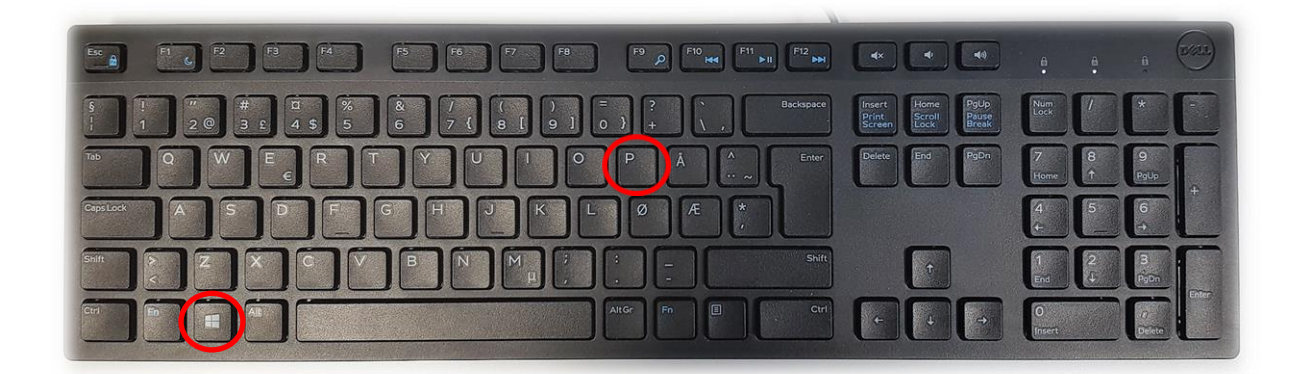

Velger en **«Duplicate»** viser du **samme** bilde på **PC-skjerm** som **projektor**

Velger en **«Extend»** vil du vise **forskjellig** bilde på **PC-skjerm** og **projektor**.

Fordelen med **«Extend»** er at du i en **PowerPointpresentasjon** kan se egne

notater og neste slide på **PC-skjermen** uten at dette blir synlig for **publikum** (projektor)

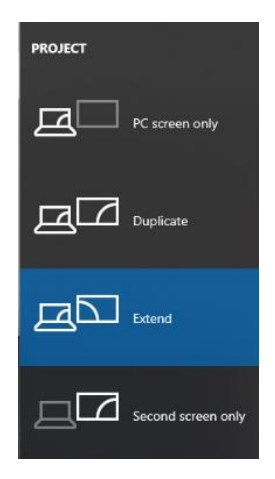

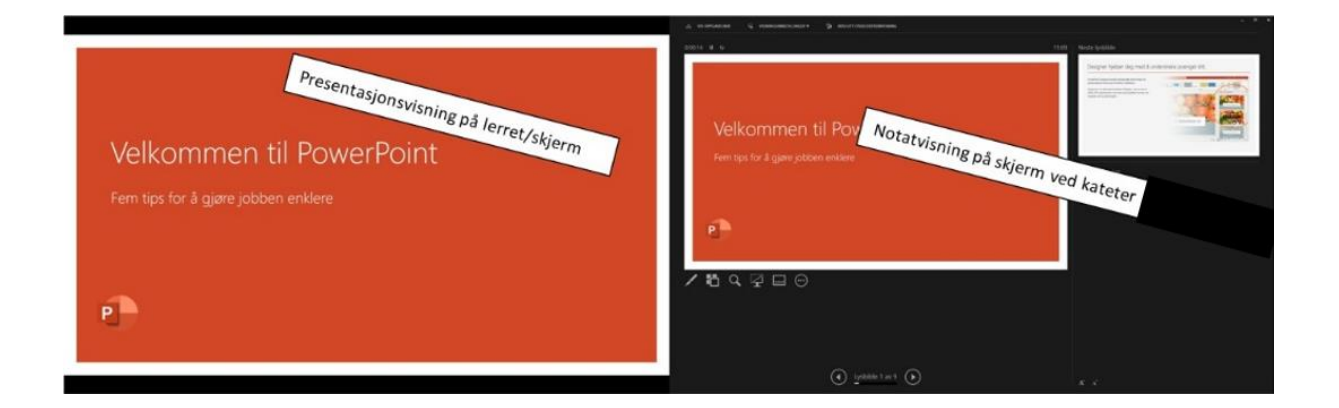